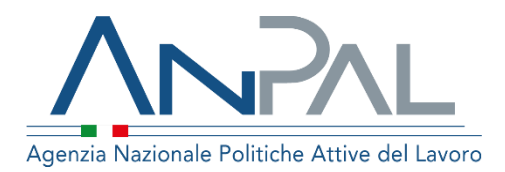

# Nuovo Sistema DOL Domanda e Offerta di Lavoro

Manuale Utente Datore di Lavoro: Aggiornato al 08/06/2021

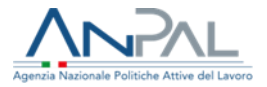

# **Revisioni**

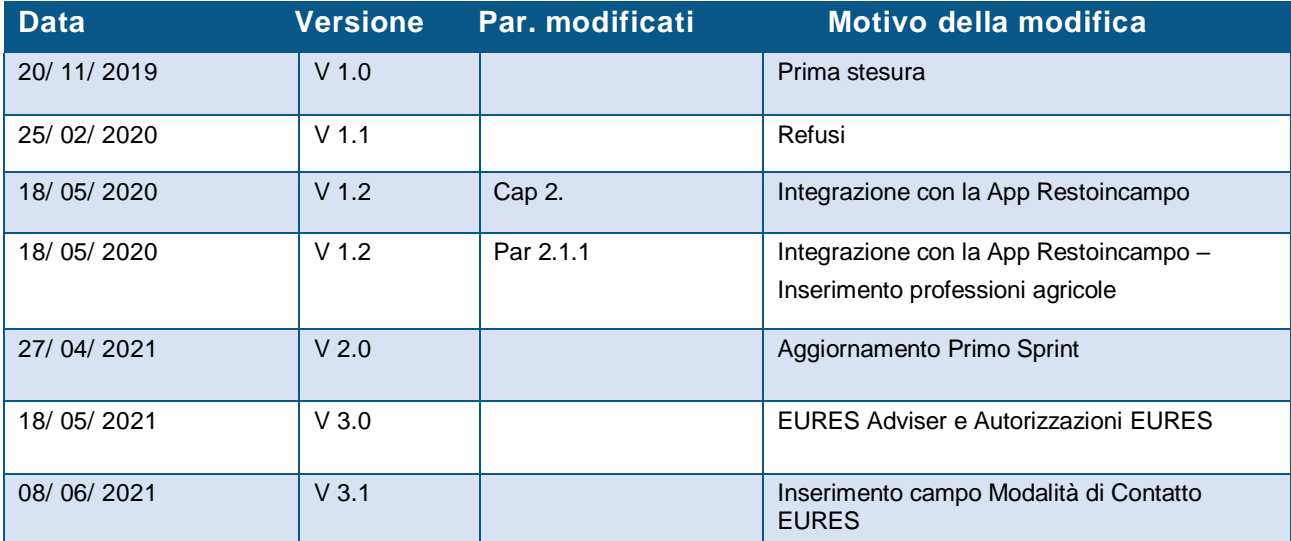

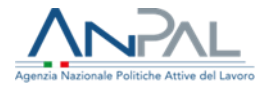

### **INDICE**

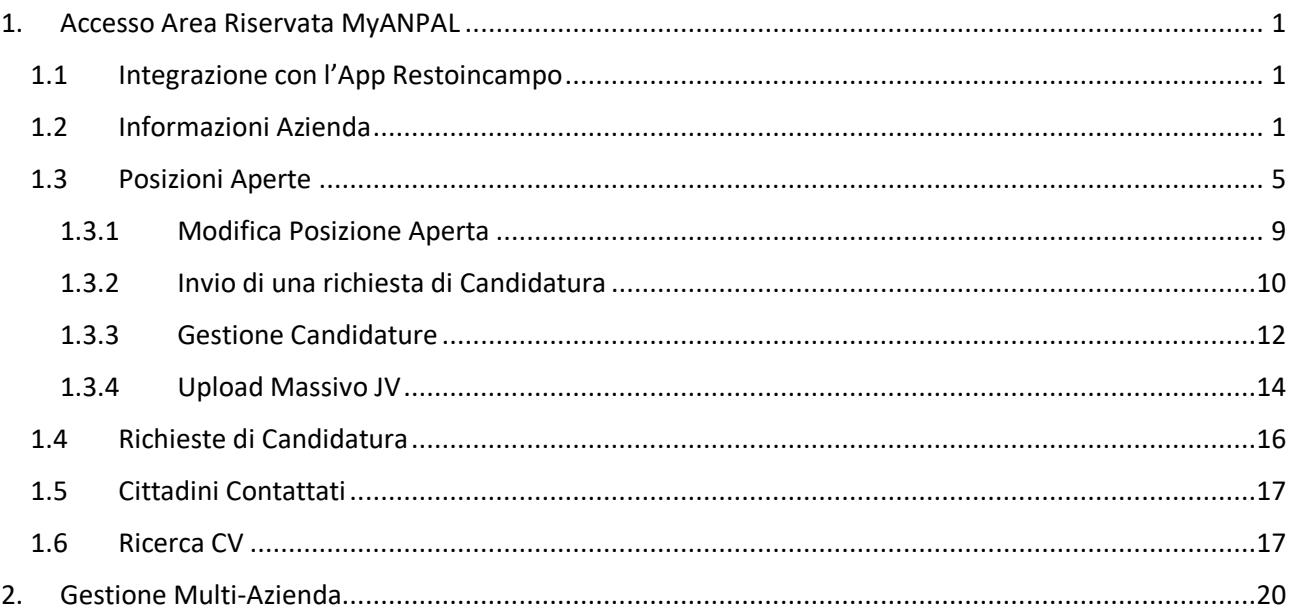

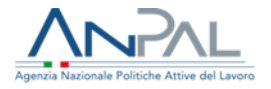

# <span id="page-3-0"></span>1. Accesso Area Riservata MyANPAL

L'Azienda, accedendo all'area riservata MyANPAL, visualizza la schermata della Home Page come mostrato di seguito:

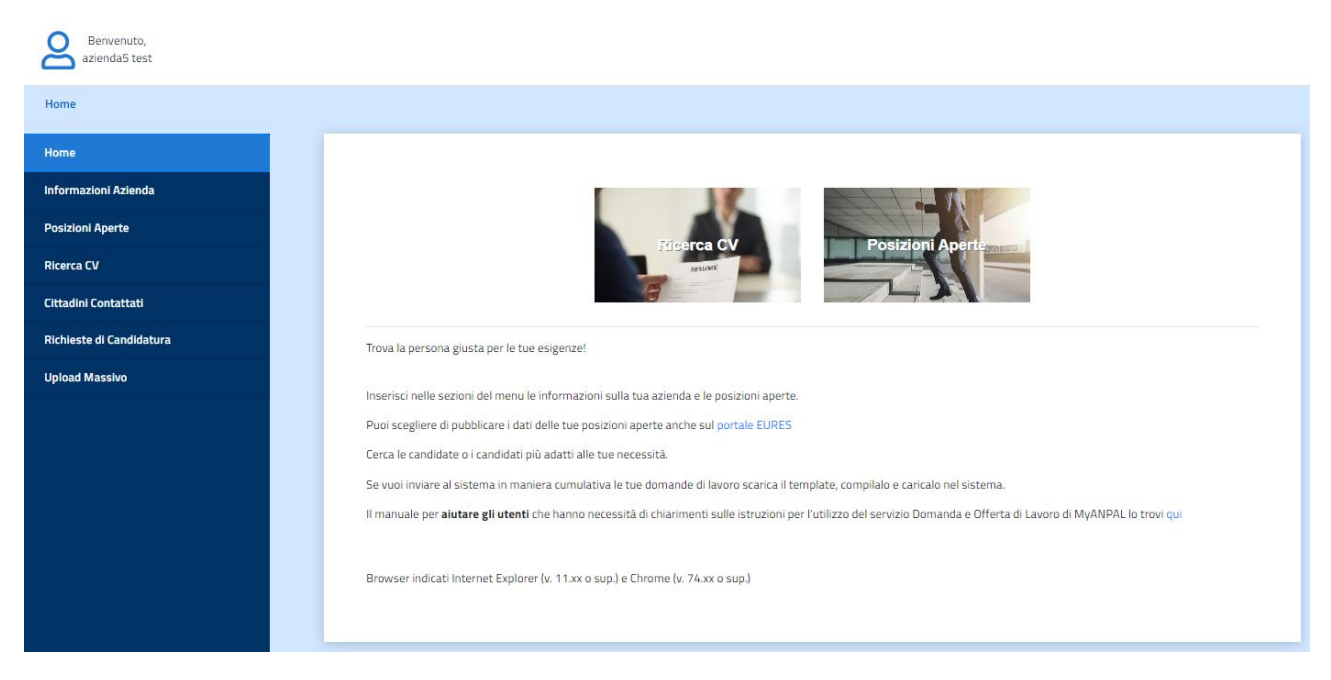

A sinistra della schermata sono presenti le sezioni da compilare per l'inserimento delle offerte di lavoro da parte dell'Azienda e per la ricerca dei curricula affini alle figure professionali ricercate.

Al centro della schermata sono presenti due tasti veloci alle funzionalità Ricerca CV e Posizioni Aperte, inoltre è possibile scaricare il manuale utente dall'apposito link.

# <span id="page-3-1"></span>1.1 Integrazione con l'App Restoincampo

Se un'Azienda agricola è già registrata alla App Restoincampo, dedicata al Lavoro Agricolo, potrà effettuare il login utilizzando le credenziali che ha ricevuto per registrarsi alla App.

E-mail con credenziali alla App Restoincampo:

#### Ricezione email con credenziali di accesso alla APP

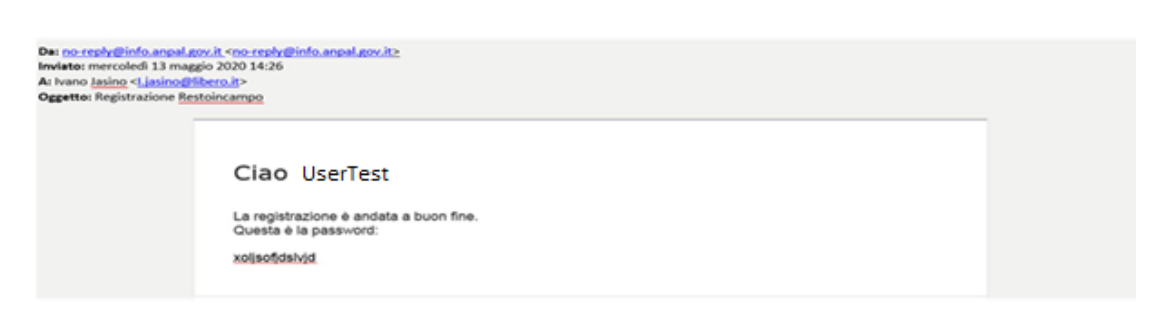

## <span id="page-3-2"></span>1.2 Informazioni Azienda

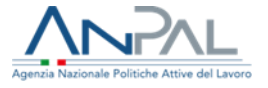

Cliccando su "Informazioni Azienda" compare la schermata riportata di seguito, dove l'Azienda può procedere con l'inserimento dei propri dati personali:

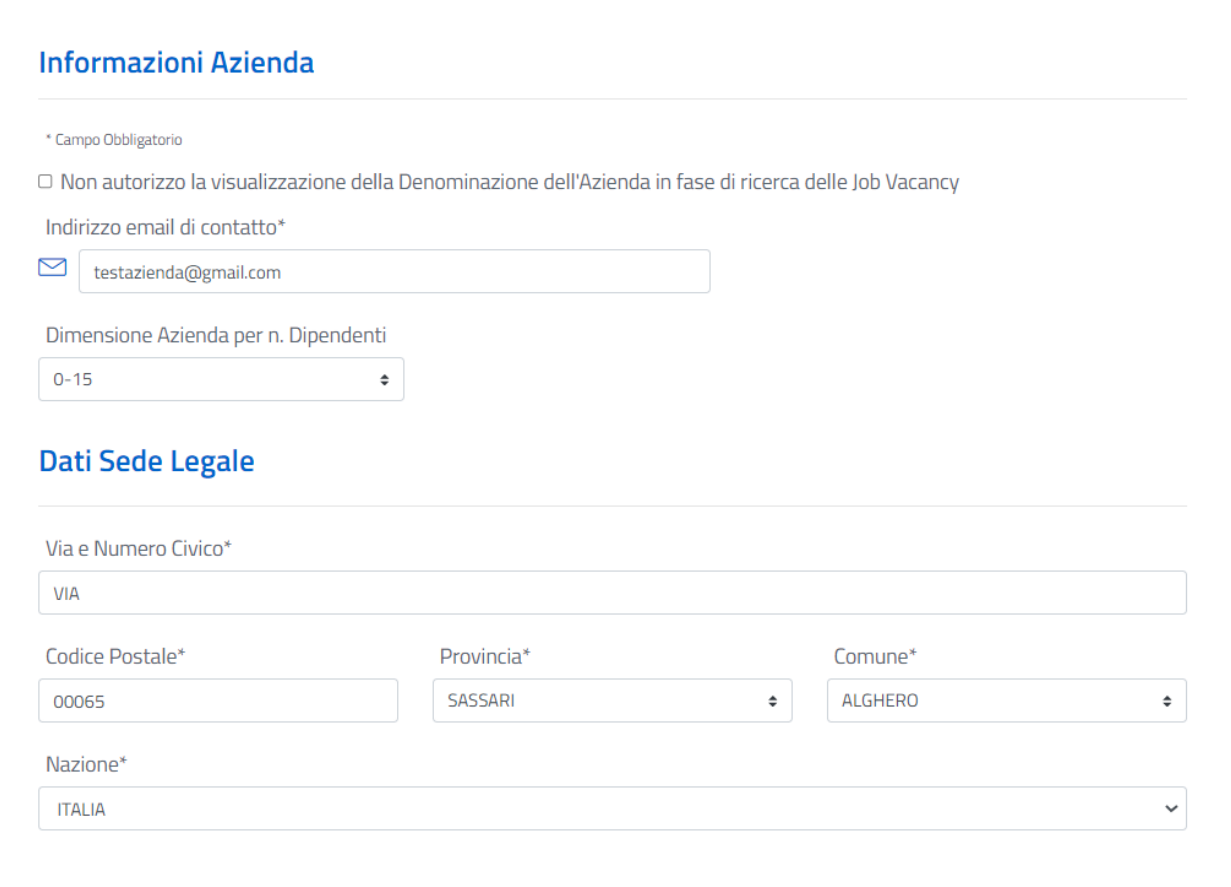

□ La Sede Legale coincide con l'Unità Operativa

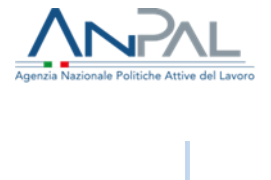

#### Dati unità operativa

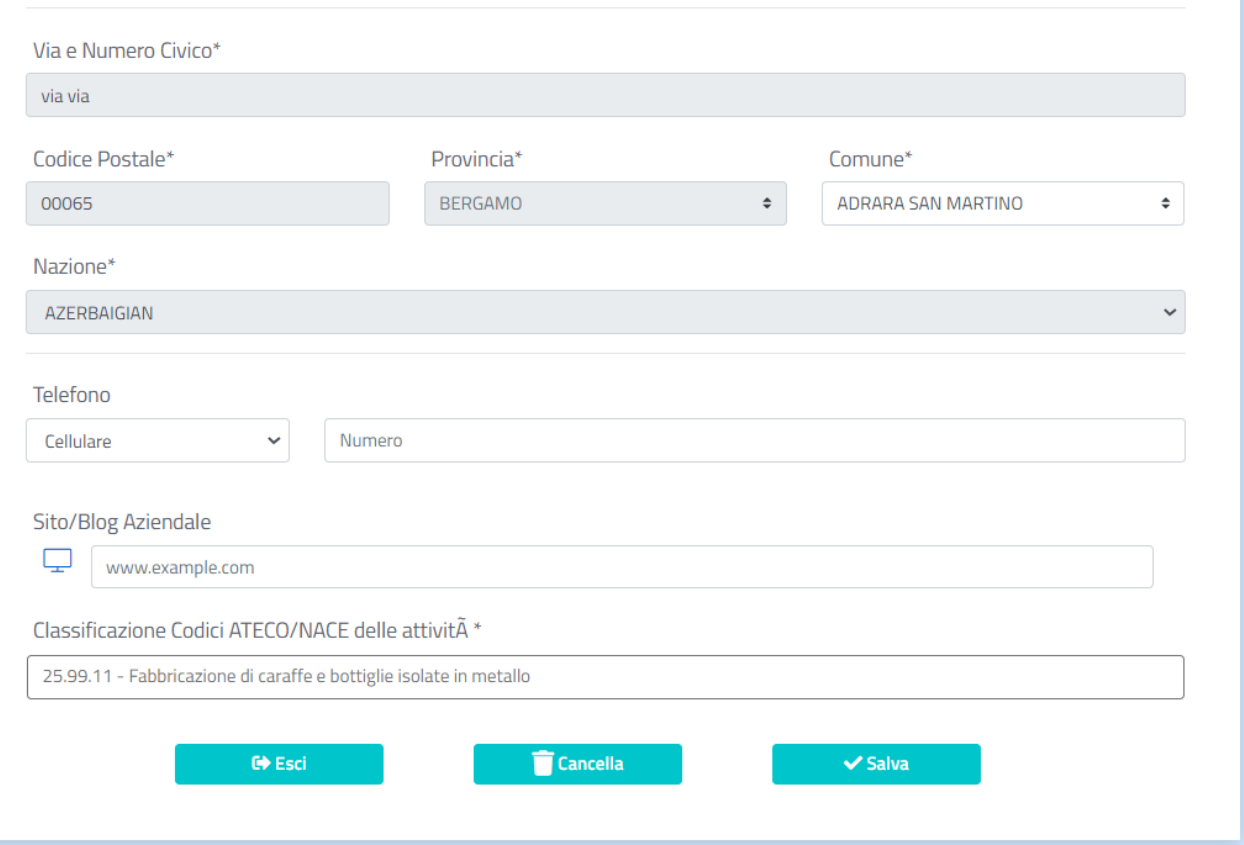

Le informazioni richieste sono:

- Selezione per impedire la visualizzazione della denominazione dell'azienda nelle posizioni aperte;
- Indirizzo e-mail di contatto;
- Dimensione azienda per numero dipendenti;
- Dati Sede Legale;

Indirizzo Sede Legale (Via, Numero Civico): inserimento manuale;

- CAP: inserimento manuale;
- Provincia: per inserire l'informazione relativa alla provincia è disponibile un menu a tendina dove è possibile selezionare la voce di interesse;
- Comune: per inserire l'informazione relativa al comune è disponibile un menu a tendina dove è possibile selezionare la voce di interesse;
- Nazione: per inserire l'informazione relativa alla nazione è disponibile un menu a tendina dove è possibile selezionare la voce di interesse;
- Dati Sede Operativa:

**Nota:** qualora la sede legale coincida con la sede operativa, le informazioni di quest'ultima non dovranno essere inserite. A tal proposito, è necessario selezionare il check box "sede legale coincide con l'unità operativa".

Nel caso in cui la sede legale non coincida con la sede operativa le informazioni richieste per quest'ultima sono:

- Indirizzo Sede Legale (Via, Numero Civico): inserimento manuale;
- CAP: inserimento manuale;

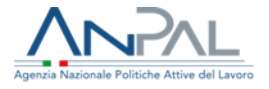

- Provincia: per inserire l'informazione relativa alla provincia è disponibile un menu a tendina dove è possibile selezionare la voce di interesse;
- Comune: per inserire l'informazione relativa al comune è disponibile un menu a tendina dove è possibile selezionare la voce di interesse;
- Nazione: per inserire l'informazione relativa alla nazione è disponibile un menu a tendina dove è possibile selezionare la voce di interesse;
- Numero Telefono (è necessario selezionare se telefono fisso o cellulare);
- Sito/Blog: Messaggistica Istantanea (per eventuali scambi di informazioni è opportuno indicare se si ha un account su Facebook, Instagram o Twitter);
- Classificazione Codici Ateco/Nace delle attività: per inserire l'informazione relativa al codice Ateco disponibile un menu a tendina dove è possibile selezionare la voce di interesse.

In fondo alla pagina sono presenti i bottoni "Esci", "Salva" e "Cancella":

- Cliccando "Salva" l'utente conferma gli inserimenti effettuati e compare il seguente pop-up:

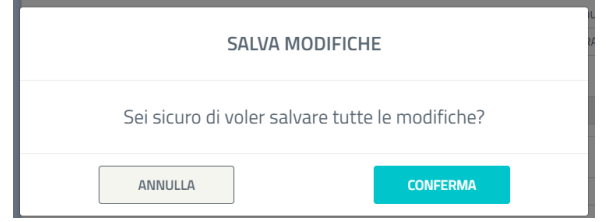

Cliccando "conferma" si acconsente definitivamente il salvataggio dei dati inseriti (se si clicca "annulla" si torna alla pagina delle Informazioni Azienda e si possono apportare le eventuali modifiche);

- Cliccando "Cancella", l'utente annulla tutti gli inserimenti effettuati.
- Cliccando "Esci" si richiede la conferma attraverso un pop up, se la risposta è affermativa si torna alla Home page.

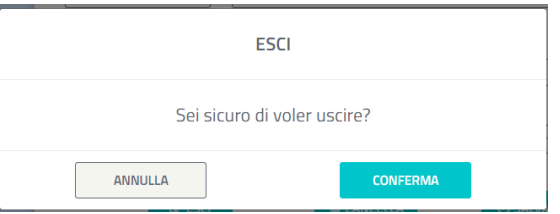

Nel caso in cui l'utente volesse procedere nell'inserimento di posizioni aperte senza aver completato la sezione Informazioni Azienda un pop-up gli ricorderà di inserire tutti i campi in modo corretto prima di procedere:

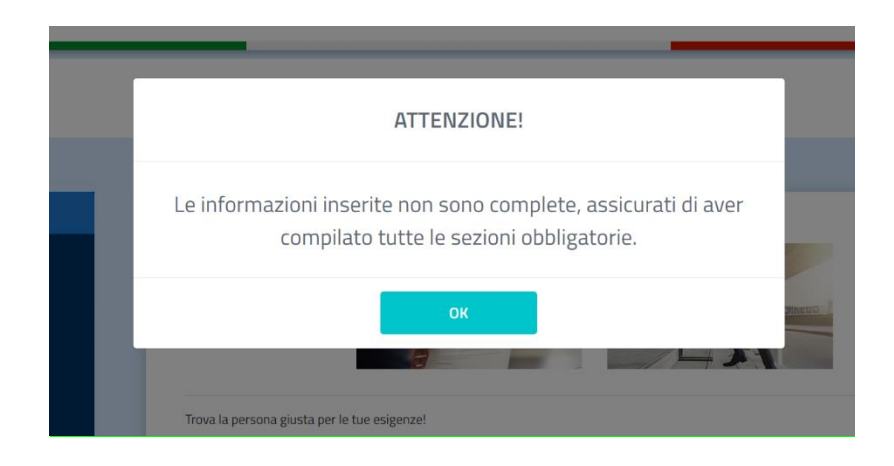

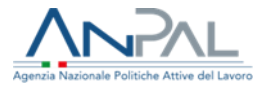

# <span id="page-7-0"></span>1.3 Posizioni Aperte

Dopo aver completato l'inserimento dei dati relativi alla sezione "Informazioni Azienda", l'utente può procedere con la compilazione dei dati relativi alle posizioni aperte (offerte di lavoro da proporre ai Cittadini).

La pagina che si aprirà conterrà:

- La lista di tutte le posizioni aperte dall'Azienda di riferimento ordinate rispetto alla data scadenza;
- La funzionalità "Aggiungi Posizione".

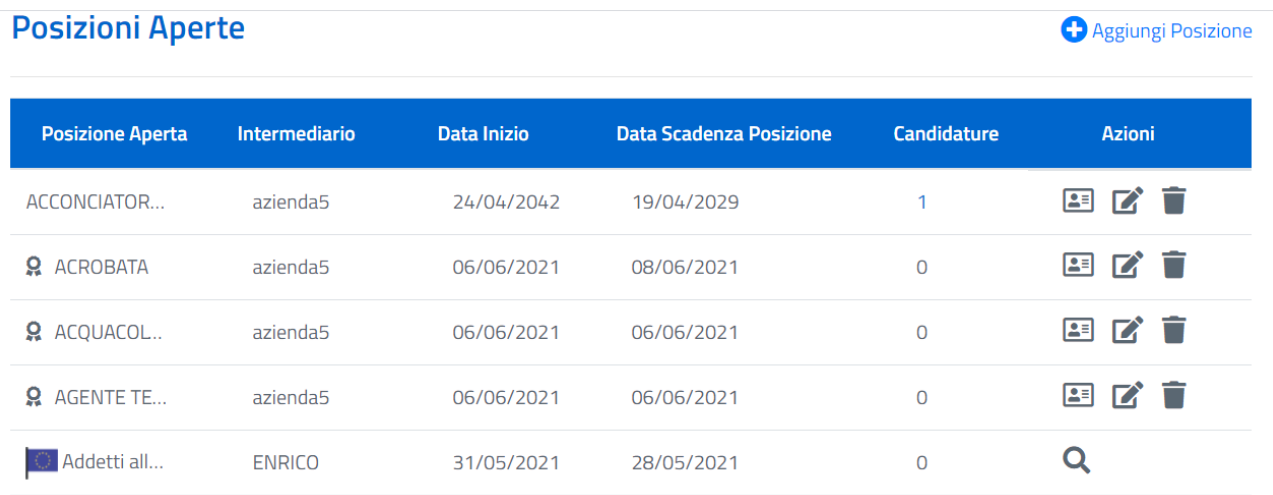

A fronte di ogni posizione aperta, nella colonna Azioni, è possibile:

- **Effettuare una modifica utilizzando il bottone:**
- **Eliminarla completamente utilizzando il bottone:**
- Ricercare profili in linea con la posizione aperta e inviare una richiesta di Candidatura utilizzando il bottone:

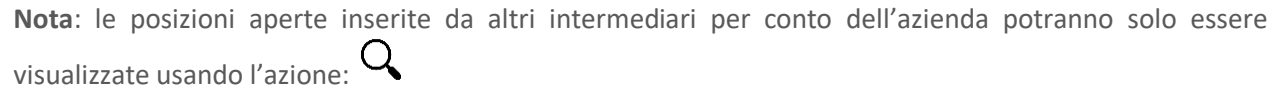

È inoltre possibile visualizzare le eventuali candidature presenti per le posizioni aperte, cliccando sul numero presente nella colonna "Candidature".

Le posizioni aperte inserite dall'EURES Adviser sono contrassegnate da un'icona  $\overrightarrow{F}$  per informare che queste sono gestite esclusivamente dall'EURES Adviser. Invece le posizioni aperte pubblicate in EURES da

operatori e aziende senza la certificazione sono contrassegnate dall'icona

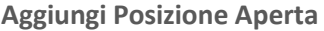

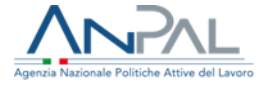

ī

Cliccando il bottone relativo alla funzionalità "Aggiungi Posizione", si apre la schermata che consente l'inserimento dei dati relativi alla posizione lavorativa che si vuole rappresentare:

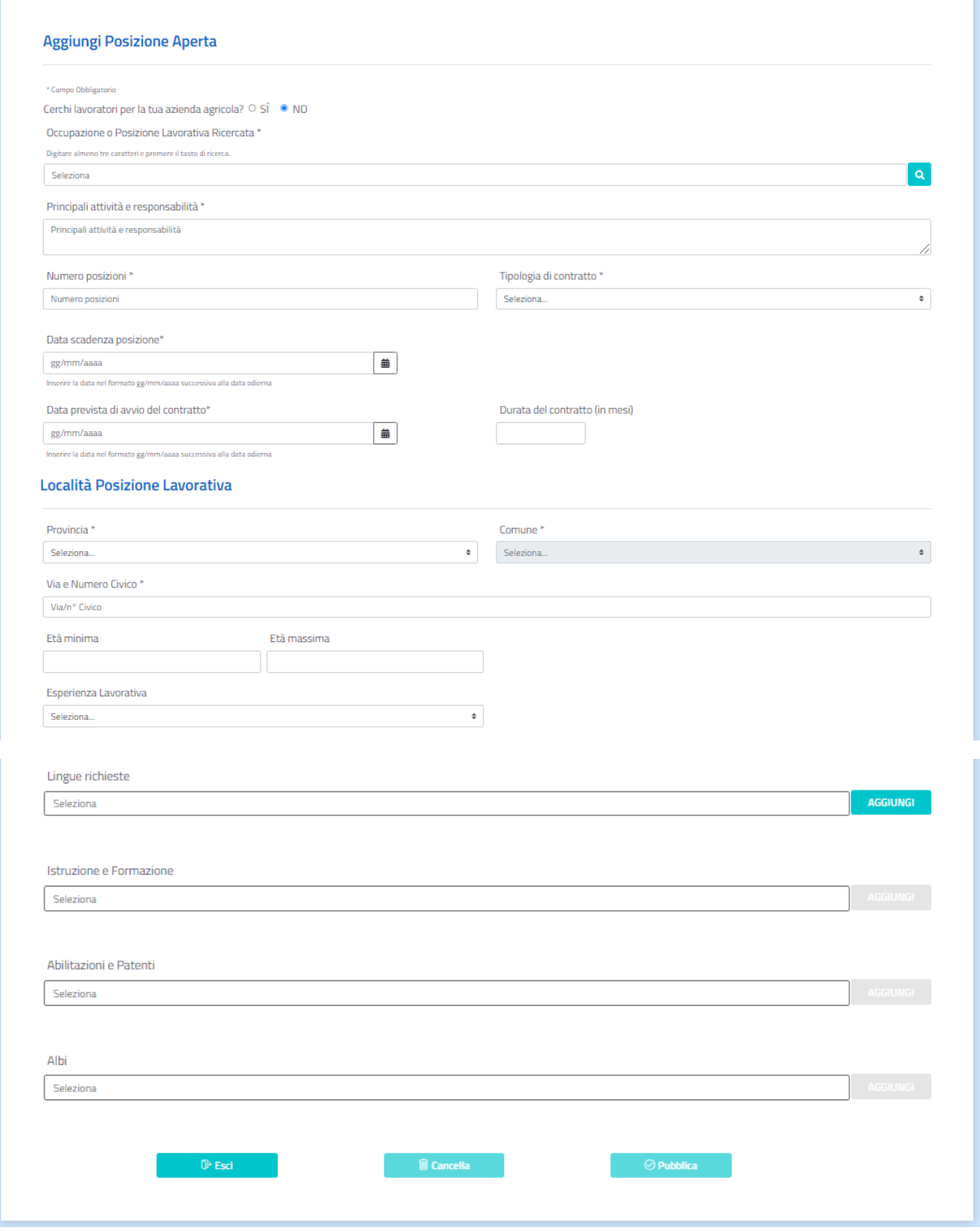

Le informazioni richieste sono:

- Scegliere l'opzione "Cerchi lavoratori per la tua Azienda agricola"? SI NO. Scegliendo SI le informazioni successive sulle professioni ricercate saranno contestualizzate e circoscritte al lavoro agricolo;

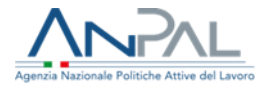

- Occupazione o posizione lavorativa ricercata: per selezionare la posizione lavorativa desiderata è disponibile un menu a tendina dove inserendo i primi tre caratteri e cliccando sulla lente d'ingrandimento, a fronte di auto compilazione, risulteranno tutti i valori presenti nella lista che contengono i caratteri inseriti;
- Principali Attività e Responsabilità: è possibile inserire in questa text box le eventuali descrizioni sulle attività per specificare al meglio la posizione professionale selezionata;
- Numero posizioni: è possibile inserire il numero delle posizioni relativamente al profilo professionale selezionato;
- Tipologia Contratto: per inserire l'informazione relativa alla tipologia di contratto è disponibile un menu a tendina dove è possibile selezionare la voce di interesse;
- Data Scadenza Posizione: è possibile inserire la data di scadenza per la posizione lavorativa (data che indica la chiusura per la ricerca della posizione interessata);
- Data prevista di avvio del contratto: è possibile inserire la data prevista per l'avvio del nuovo contratto relativo alla posizione lavorativa offerta;
- Durata del Contratto (in mesi): è possibile inserire la durata prevista in mesi del nuovo contratto relativo alla posizione lavorativa offerta;
- Provincia: Provincia relativa alla località della posizione lavorativa (selezione mediante menu a tendina);
- Comune: Comune relativo alla località della posizione lavorativa (selezione mediante menu a tendina);
- Età minima: è possibile inserire l'età minima richiesta per il profilo professionale selezionato;
- Età massima: è possibile inserire l'età massima richiesta per il profilo professionale selezionato;
- Esperienza Lavorativa, menu a tendina per scegliere tra:
	- o Nessuna Esperienza Professionale: se per la posizione lavorativa di interesse non è necessaria nessuna esperienza professionale;
	- o Tirocinio: se per la posizione lavorativa di interesse è necessario avere seguito un tirocinio;
	- o Esperienza Lavorativa di almeno 1,3,5 o 10 anni: se per la posizione lavorativa di interesse è necessario aver avuto almeno un periodo più o meno lungo di esperienza lavorativa in quel contesto;
- Abilitazioni e patenti: per inserire le abilitazioni e le patenti richieste per la posizione lavorativa è disponibile un menu a tendina. Per salvare l'abilitazione/patente selezionata è necessario cliccare su "Aggiungi. È inoltre possibile aggiungere più di una abilitazione o patente;
- Lingue Richieste: per inserire la conoscenza delle lingue richieste per la posizione lavorativa è disponibile un menu a tendina. Per salvare la lingua selezionata è necessario cliccare su "Aggiungi. È inoltre possibile aggiungere più di una lingua;
- Istruzione e Formazione: per il livello di studio e formazione richiesti per la posizione lavorativa è disponibile un menu a tendina. Per salvare la formazione selezionata è necessario cliccare su "Aggiungi. È inoltre possibile aggiungere più di una formazione;
- Albi: per inserire gli albi professionali ai quali si è iscritti;

Completata la compilazione, se si clicca su "Esci" si torna alla pagina precedente e i dati non vengono salvati.

Cliccando invece su "Cancella" l'utente annulla tutti gli inserimenti effettuati.

Per confermare i dati inseriti si deve cliccare su "Pubblica" (presente in fondo alla schermata); se è stata rispettata l'obbligatorietà per l'inserimento dei campi evidenziati il bottone "Pubblica" risulta abilitato altrimenti risulterà disabilitato e non sarà possibile effettuare il salvataggio delle informazioni.

Al termine della procedura di pubblicazione di una nuova Posizione Aperta (JV) apparirà un pop-up per scegliere se condividere o meno la JV anche in EURES.

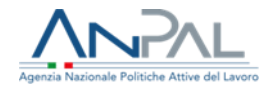

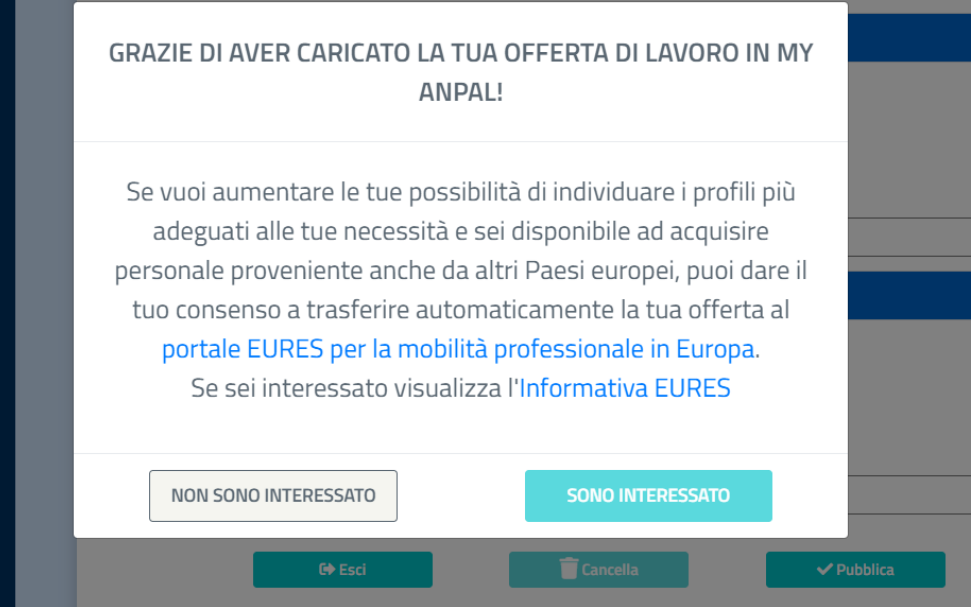

È possibile accedere al portale EURES tramite link evidenziato in blu: "portale EURES per la mobilità professionale in Europa"

L'utente potrà scegliere "non sono interessato" e la JV sarà pubblicata esclusivamente sul portale MyANPAL, oppure visualizzare l'informativa EURES cliccando "informativa EURES".

Dopo aver visualizzato l'informativa, che si aprirà in un'altra pagina del browser, l'utente potrà proseguire (si abiliterà il tasto "sono interessato").

Dopo aver scelto "sono interessato" si aprirà un pop-up per confermare la scelta di pubblicare la JV anche in EURES, come di seguito:

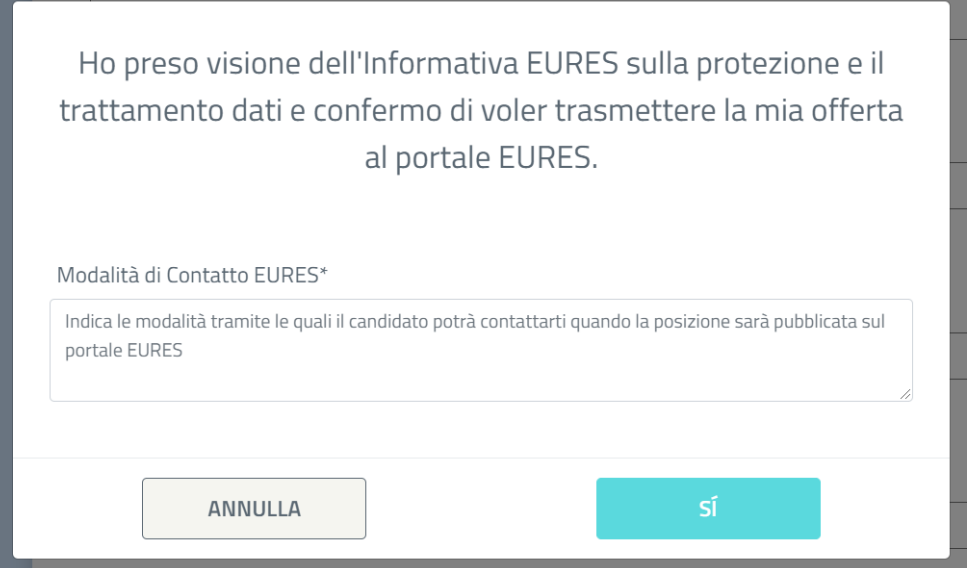

È necessario che l'utente indichi le modalità con le quali l'azienda vuole essere contattata per la posizione aperta pubblicata in EURES attraverso il campo "Modalità di contatto EURES". Dopo aver compilato il campo obbligatorio l'utente potrà scegliere SI e trasmettere l'offerta di lavoro al portale, oppure NO e pubblicare l'offerta solo in MyANPAL.

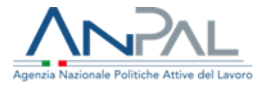

Al termine della procedura un pop-up informerà l'utente che i dati sono stati salvati correttamente e la JV è stata pubblicata:

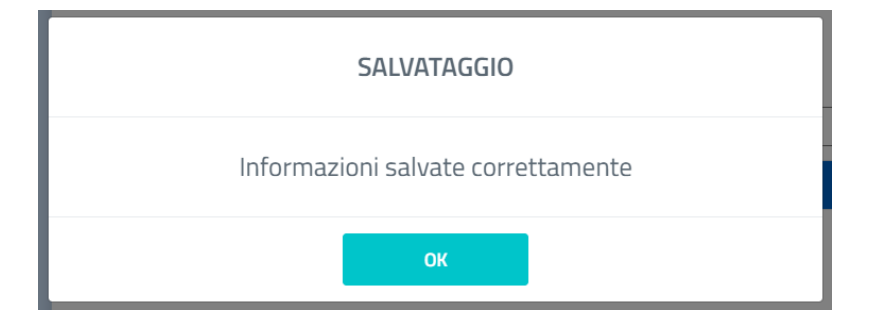

#### <span id="page-11-0"></span>1.3.1 Modifica Posizione Aperta

L'Azienda che ha già effettuato l'inserimento delle posizioni aperte può accedere all'applicazione web per apportare le modifiche desiderate.

Per effettuare tale attività, accede tramite portale Anpal alla home page dell'applicazione e selezionando la voce del menu Posizioni Aperte accede direttamente alle informazioni che vuole modificare attraverso la seguente schermata:

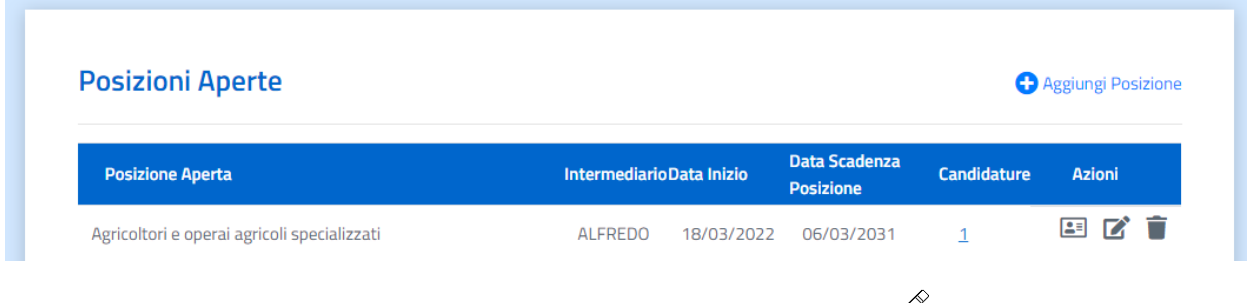

Da qui può gestire la Posizione Aperta inserita attraverso l'icona Modifica  $\mathscr{L}$ .

Entrando in modifica, se la posizione aperta è stata pubblicata in EURES viene contrassegnata come disponibile sul portale europeo.

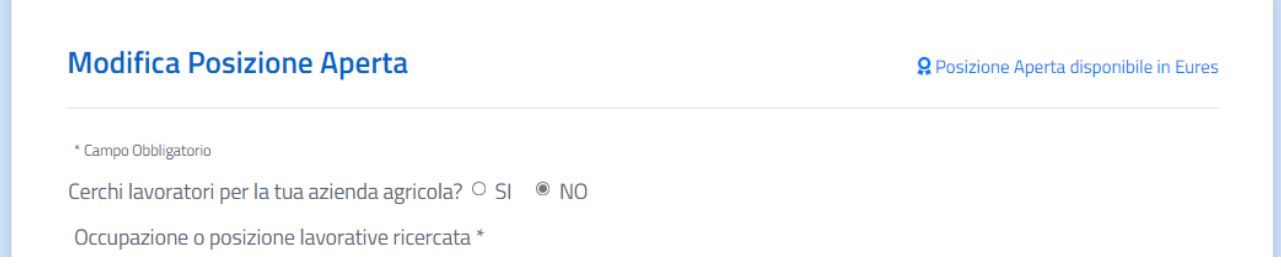

Completate le modifiche ed effettuata la pubblicazione, attraverso un pop-up sarà possibile scegliere se rinnovare il consenso alla pubblicazione in EURES della JV o pubblicarla soltanto in MyANPAL.

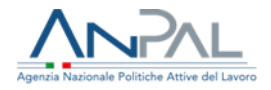

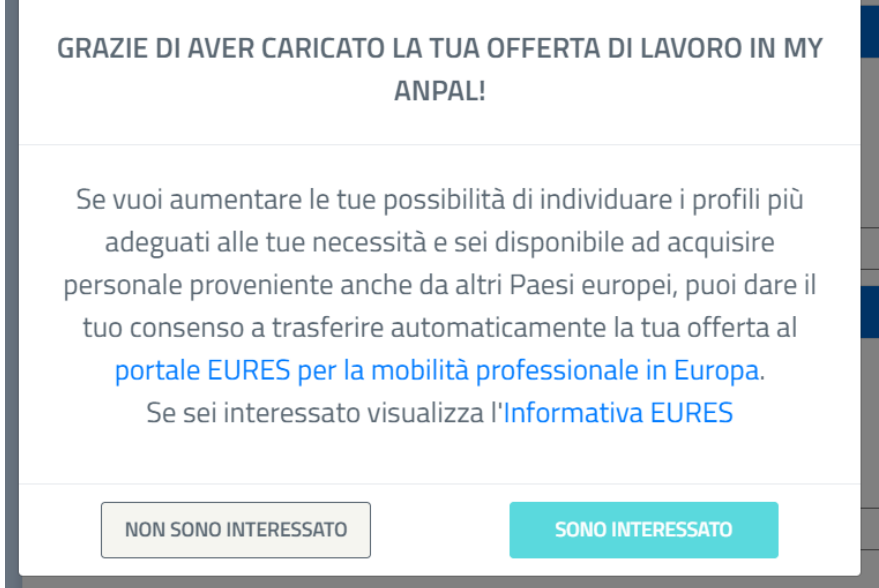

Per ritirare la JV dal portale EURES basterà selezionare "non sono interessato" e, il giorno successivo, la JV sarà presente soltanto in MyANPAL.

Allo stesso modo, attraverso tale procedura sarà possibile scegliere di pubblicare JV presenti solo in MyANPAL anche in EURES, scegliendo l'azione "sono interessato" dopo aver cliccato il tasto "Pubblica" nel form di modifica.

### <span id="page-12-0"></span>1.3.2 Invio di una richiesta di Candidatura

Le Aziende possono ricercare i candidati che hanno un profilo in linea con l'esperienza professionale ricercata all'interno della sezione Posizioni aperte.

Tale ricerca può avvenire all'interno della colonna azioni relativa alla JV per la quale si cercano candidati e

inviare una richiesta di candidatura attraverso l'azione di ricerca .

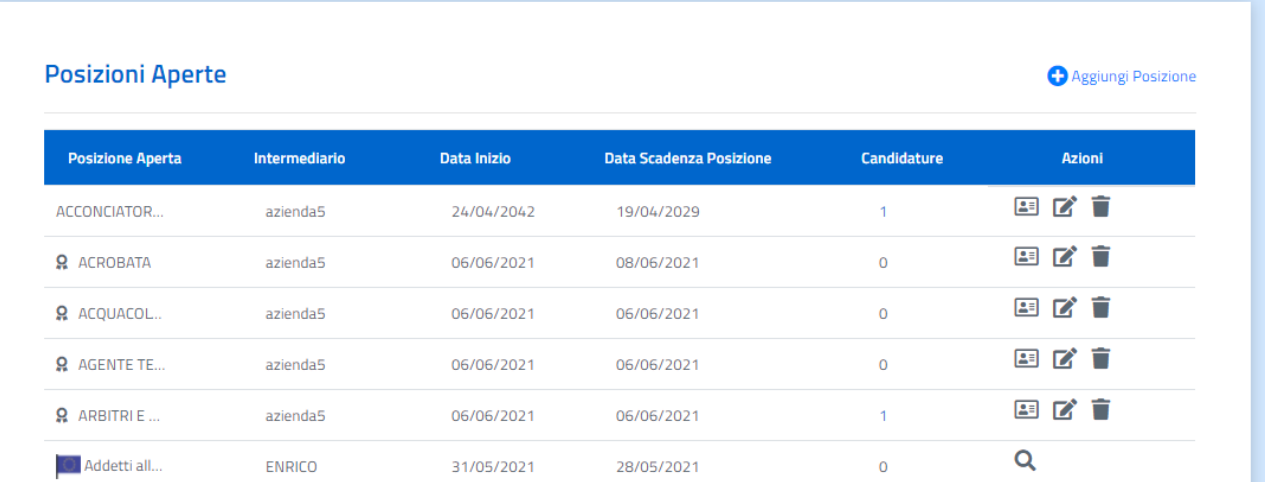

In tal modo l'azienda viene reindirizzata alla funzionalità Ricerca CV, dove il campo Esperienza Professionale Ricercata è precompilato con l'occupazione corrispondente alla specifica JV. Da qui è possibile inserire i filtri di ricerca e ricercare CV in liea con la JV, come di seguito:

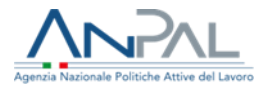

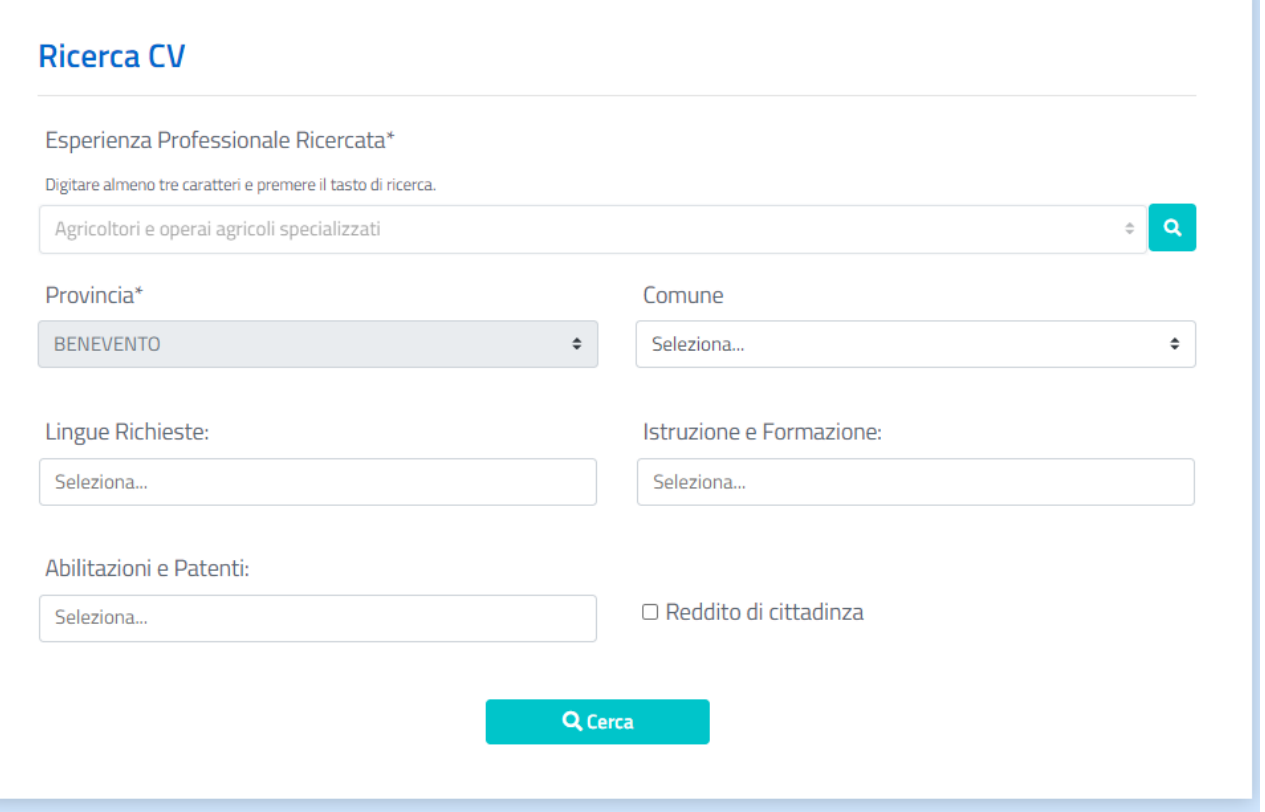

Effettuata la ricerca dei candidati che hanno un profilo in linea con l'esperienza professionale ricercata è possibile inviare una richiesta di candidatura, da uno a 50 candidati contemporaneamente.

L'Azienda può:

- Selezionare i candidati e scegliere "richiedi candidatura";
- Richiedere la candidatura ad un singolo cittadino attraverso l'icona  $\boxtimes$

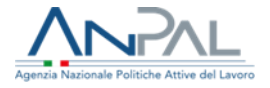

#### **Esito Ricerca O** Indietro Qualifica ricercata: Addetti a funzioni di segreteria [ROMA] Richiedi Candidatura CV trovati: 3 Comune Lingue Istruzione e Formazione Abilitazioni e Patenti Azioni Seleziona i primi 50 **RdC**  $ANZIO$ **PATENTE B** 斐  $\Box$ INGLESE, ... Corso di L...  $\blacktriangledown$ ANZIO  $\Box$ **ANZIO** SPAGNOLO Corso di I...  $\Box$ ULTIMA **PRIMA** Pagina 1 di 1

\* Indica se il cittadino è percettore del Reddito di Cittadinanza (Fonte INPS). Si fa presente che tale informazione, non essendo aggiornata in tempo reale, non è vincolante per l'erogazione del contributo all'assunzione, ma sarà oggetto di nuova verifica da parte di INPS al momento della richiesta da parte dell'azienda.

## <span id="page-14-0"></span>1.3.3 Gestione Candidature

Se sono presenti delle candidature per una posizione che è stata aperta, è possibile cliccare sul numero delle candidature per visualizzare l'elenco dei candidati. La pagina che verrà visualizzata è la seguente:

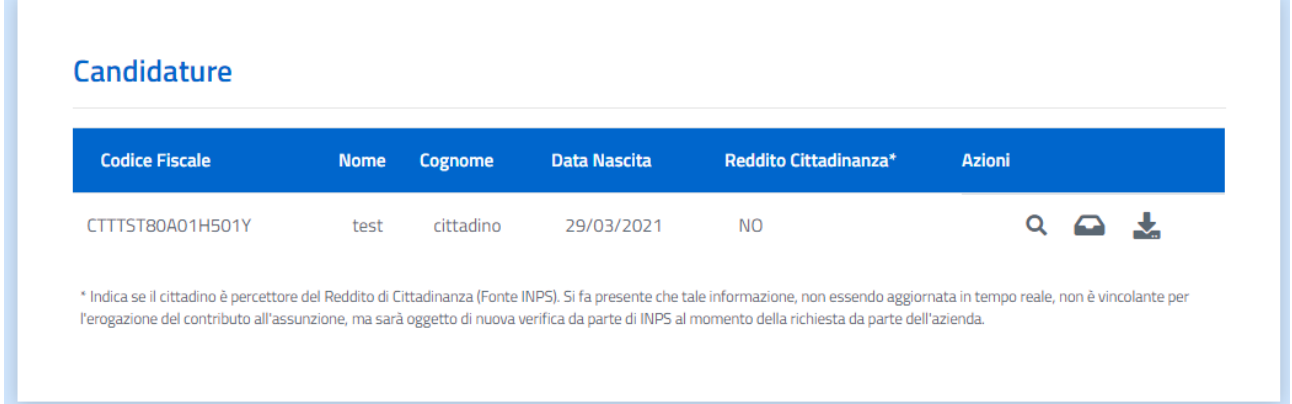

Per ogni candidatura ricevuta è possibile attraverso i tasti della colonna Azioni:

- Scaricare il curriculum del candidato cliccando sul bottone  $\blacktriangle$ ;
- Visualizzare online il curriculum del candidato cliccando sul bottone $\mathsf{Q}_i$
- Gestire i feedback e la Comunicazione Obbligatoria cliccando sul bottone  $\overline{\mathbb{C}}$ .

In basso nella schermata è anche disponibile una funzionalità per filtrare i candidati alla posizione aperta come di seguito:

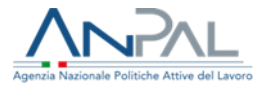

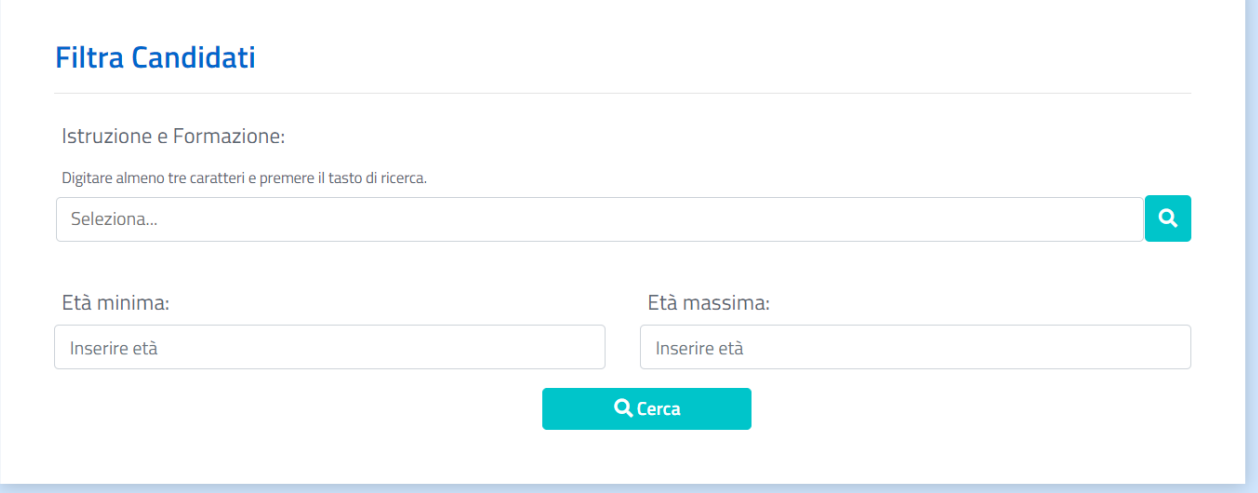

Questi possono essere selezionati usando i filtri:

- Istruzione e Formazione;
- Età minima/massima.

**Gestire i feedback e la Comunicazione Obbligatoria ( )**

Attraverso questa funzionalità l'Azienda può gestire l'esito del colloquio avvenuto con il candidato.

In alto sono presenti i dati di riepilogo dell'Azienda e del candidato, precompilati e non modificabili, mentre in basso l'utente può inserire le informazioni sul Feedback e la Comunicazione Obbligatoria.

La schermata che compare è la seguente:

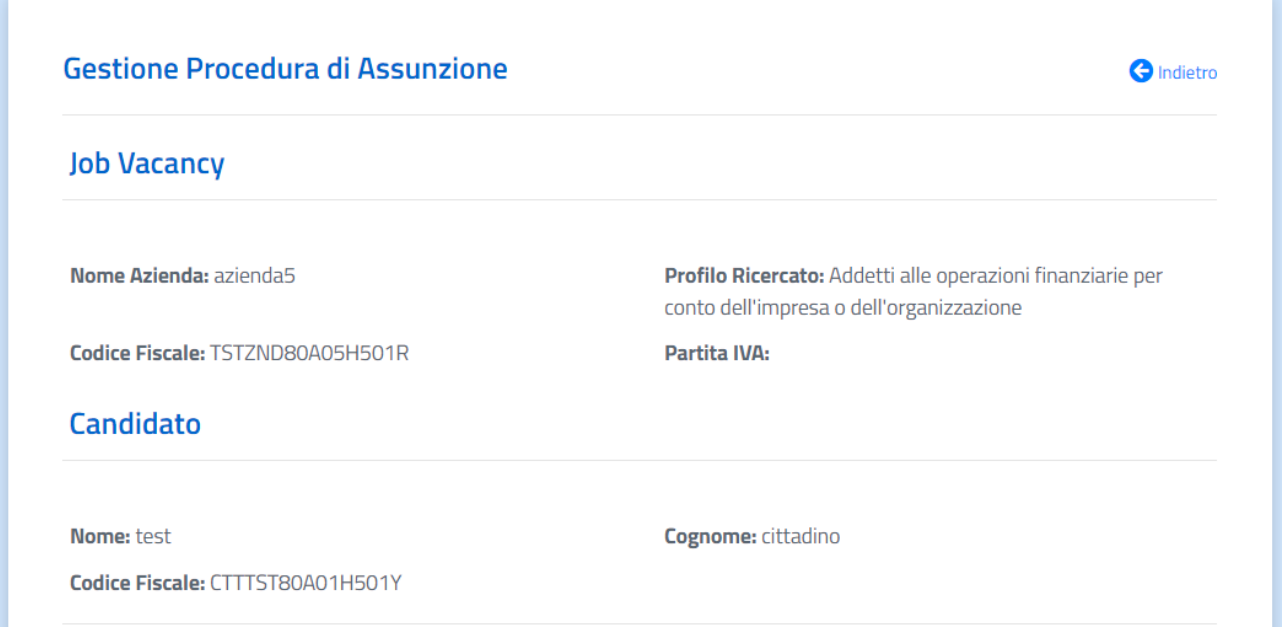

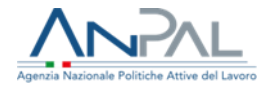

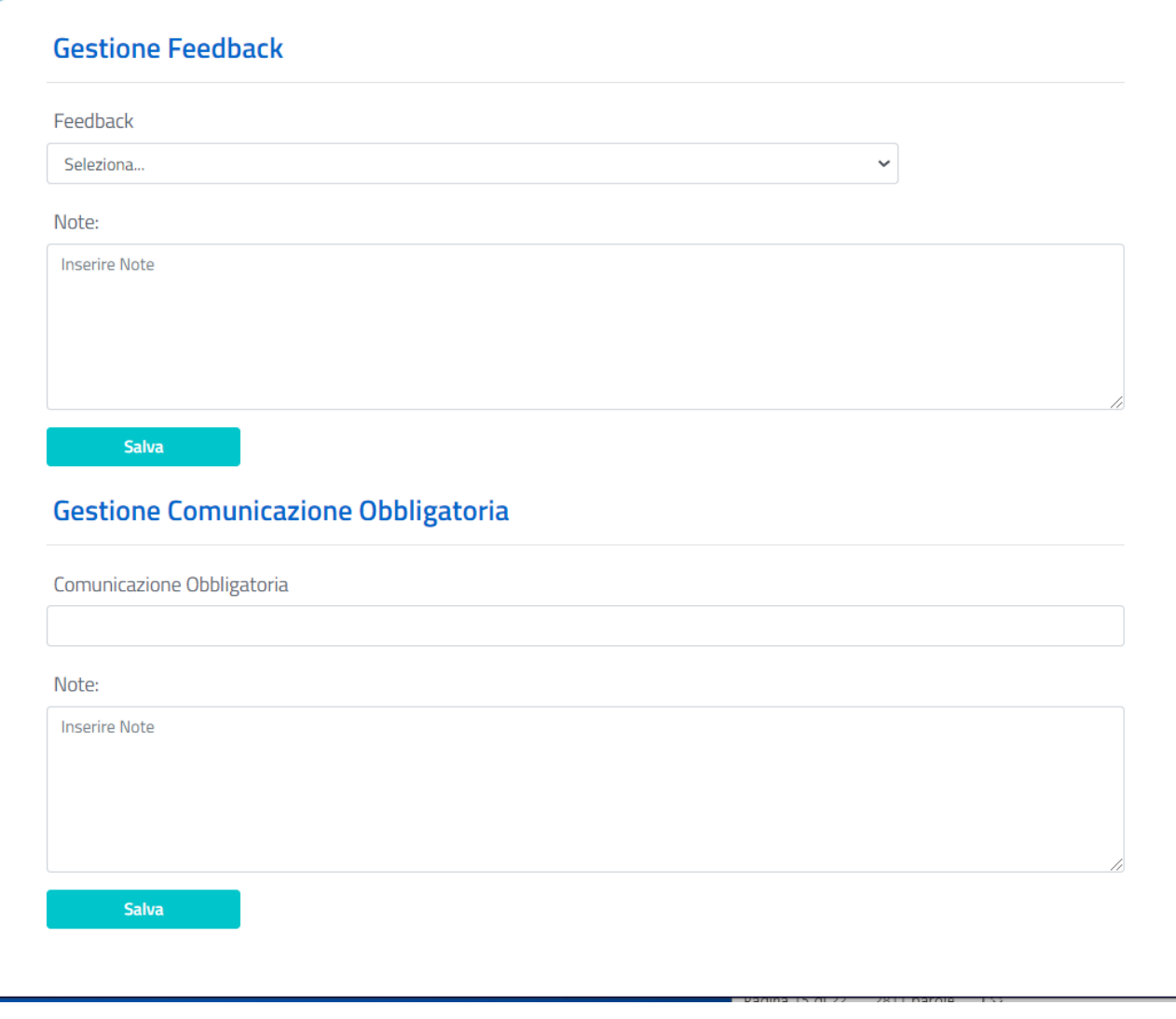

Gestione Feedback

Nel campo "Feedback" è possibile scegliere una voce dal menu a tendina idonea a specificare l'esito o la valutazione dell'incontro con il candidato, mentre nel campo "Note" l'Azienda può inserire eventuali considerazioni personali sull'esito del colloquio.

Se si clicca su "Salva", il feedback viene salvato.

Gestione Comunicazione Obbligatoria

Nel campo "Comunicazione Obbligatoria" (CO) l'Azienda andrà ad inserire il numero della comunicazione di instaurazione del rapporto di lavoro; nel campo "Note" può essere inserito un testo libero. Le informazioni inserite verranno utilizzate per il riconoscimento degli incentivi previsti dal Reddito di Cittadinanza.

Se si clicca su "Salva", la comunicazione obbligatoria viene salvata.

## <span id="page-16-0"></span>1.3.4 Upload Massivo JV

Per agevolare l'Azienda nel caricare in DOL tutte le posizioni aperte presenti per le aziende gestite è disponibile la funzionalità "Upload Massivo".

La sezione Upload massivo si presenta come segue:

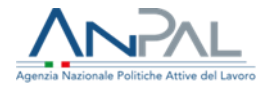

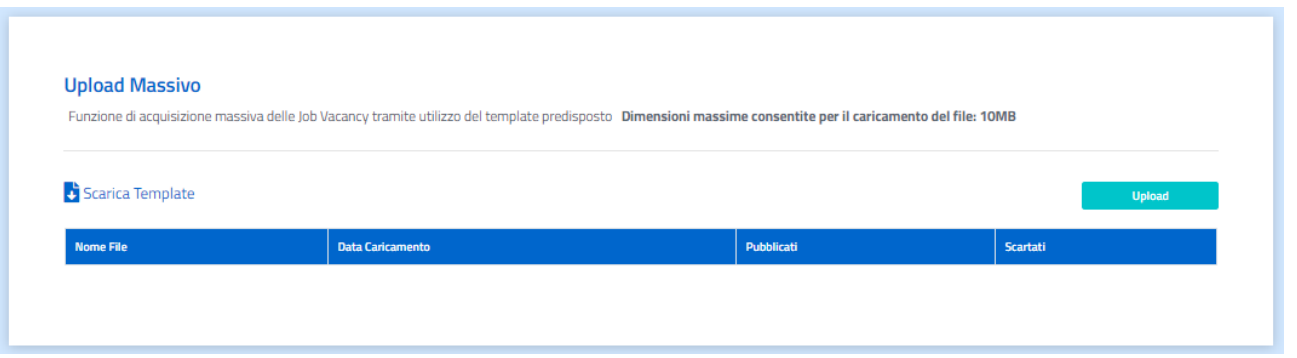

Per caricare più posizioni insieme l'Azienda deve scaricare in primis il template disponibile sulla pagina. Questo template, disponibile in formato .ods (CSV), contiene la struttura con la quale compilare i dati necessari per le posizioni aperte.

Il file non deve superare la dimensione massima di 10MB.

Una volta compilato il file è possibile effettuare l'upload del file compilato con i seguenti step:

- L'utente clicca scegli file e identifica sul proprio PC, tramite un'apposita finestra, il file da caricare;
- Il file viene mostrato temporaneamente sotto il bottone di Upload e può essere eliminato attraverso l'icona X;
- L'utente clicca nuovamente upload e il file viene acquisito dal sistema.

La tabella mostra uno storico dei file caricati, ordinati in base alle seguenti informazioni:

- Nome File;
- Data Inizio caricamento;
- Data Fine caricamento;
- Numero Posizioni caricate;
- Numero Posizioni scartate: in questo caso verrà segnalato per quale motivo la/le posizione/i non sono state caricate.

Se il file CSV non rispecchia la struttura attesa verrà scartato. Sarà possibile visionare le motivazioni per cui le JV sono state scartate attraverso una tabella "errori" che comparirà cliccando sul loro numero, come di seguito:

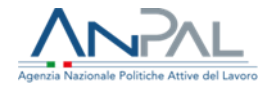

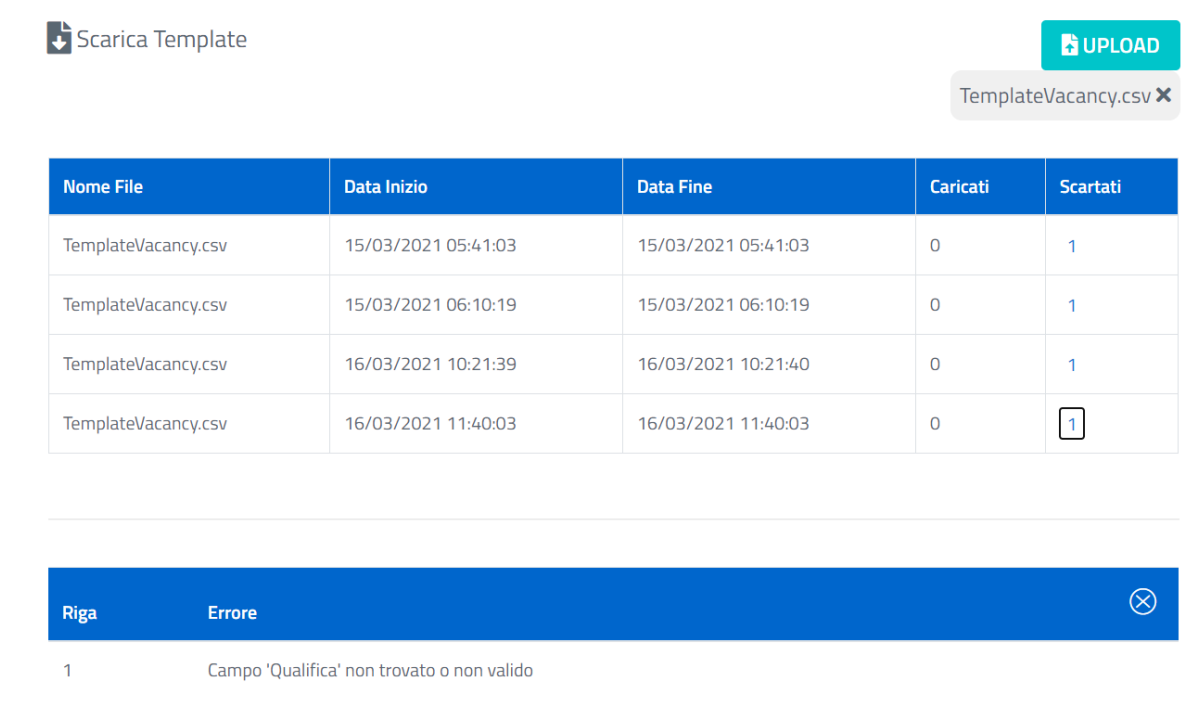

Dopo aver caricato il file, le posizioni lavorative caricate con successo saranno visionabili nella sezione "Posizione Aperte".

Il file Excel di caricamento Massivo JV consentirà di scegliere se condividere i dati in EURES.

# <span id="page-18-0"></span>1.4 Richieste di Candidatura

In questa sezione l'Azienda può monitorare lo stato di avanzamento delle richieste di candidatura poste ai Cittadini.

**Nota:** se il cittadino si è candidato a una posizione aperta dell'azienda allora questa avrà accesso ai dati di contatto all'interno del CV, sia attraverso la funzionalità Richieste di Candidatura che ricercandolo nella funzionalità Ricerca CV. L'Azienda non potrà quindi inviare nuove richieste di candidatura per altre posizioni attive ma contatterà il cittadino attraverso i dati presenti nel CV.

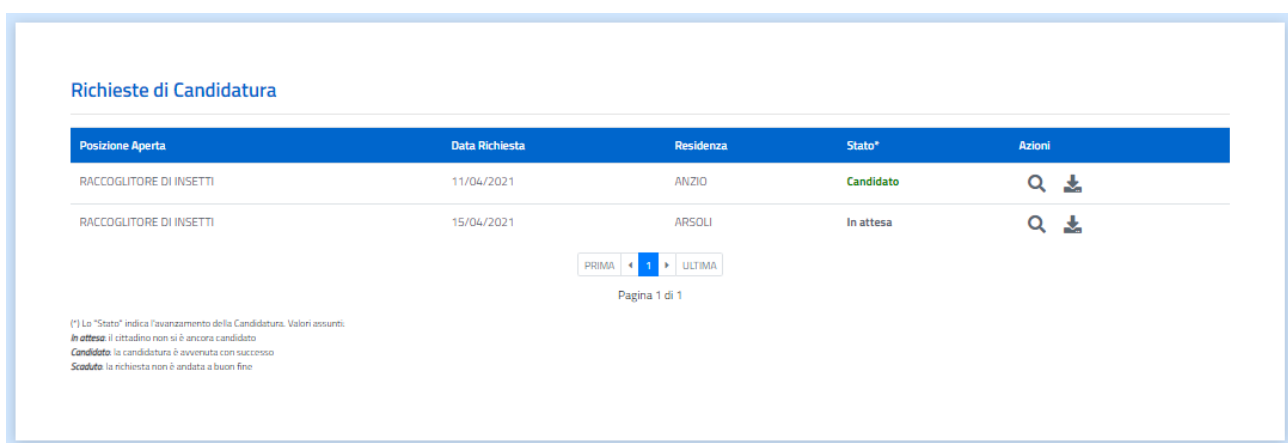

Nella colonna AZIONI possono visualizzare o scaricare il CV del Cittadino:

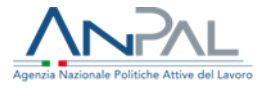

- Scaricare il curriculum del candidato cliccando sul bottone  $\blacktriangle$ :
- Visualizzare online il curriculum del candidato cliccando sul bottone $\mathsf{Q}_i$

Se lo stato di avanzamento della richiesta è 'Candidato', possono vedere e scaricare anche i dati di contatto.

## <span id="page-19-0"></span>1.5 Cittadini Contattati

In questa sezione l'Azienda può monitorare le diverse richieste di autorizzazione inviate ai cittadini e, nel caso di approvazione, può visualizzare e scaricare il curriculum del Cittadino con i dati personali.

La funzionalità è stata sostituita dalla nuova "Richieste di Candidatura" e resterà attiva al solo scopo di tener traccia delle richieste inviate precedentemente ai cittadini.

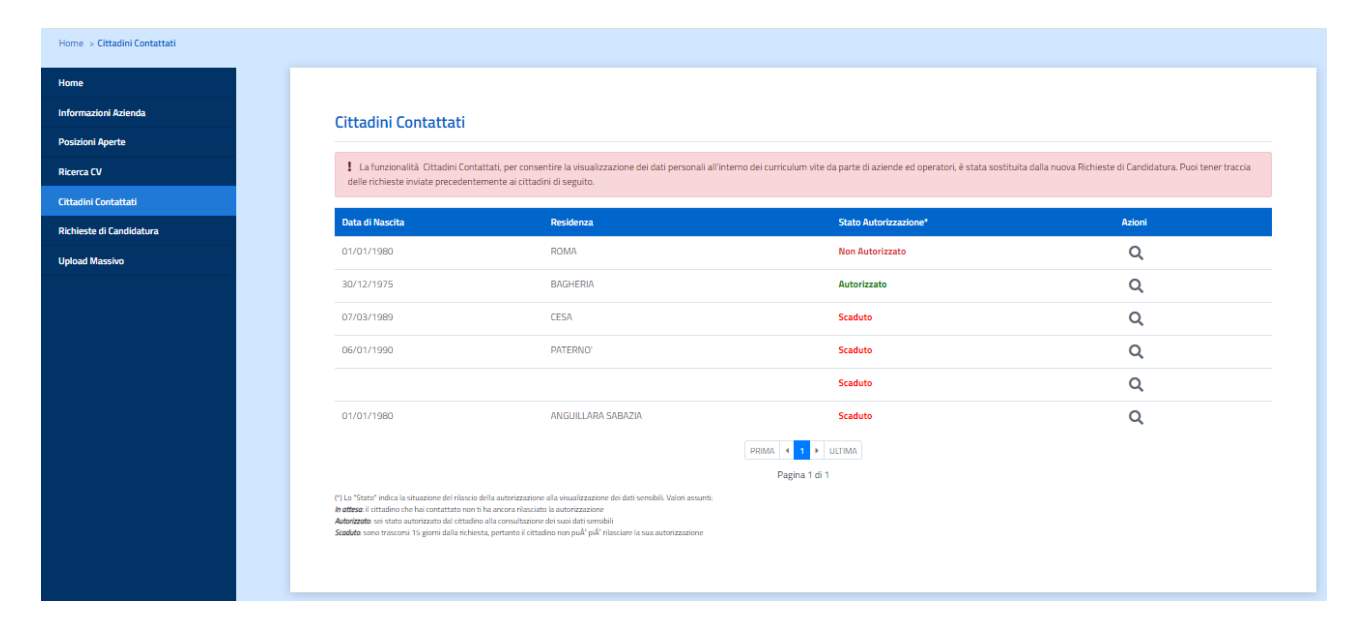

# <span id="page-19-1"></span>1.6 Ricerca CV

L'Azienda può utilizzare la funzionalità "Ricerca CV" per ricercare dei Curriculum Vitae che rispondano alle sue figure professionali vacanti.

**Nota:** per utilizzare la funzionalità "Ricerca" non è obbligatoriamente necessario aver inserito precedentemente una o più posizioni aperte. Infatti, l'Azienda può inserire direttamente in questa sezione la professione ricercata per avere una prima idea del numero di potenziali candidati presenti per quella posizione.

Entrando in questa sezione comparirà la seguente schermata:

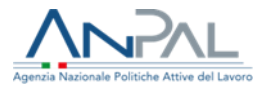

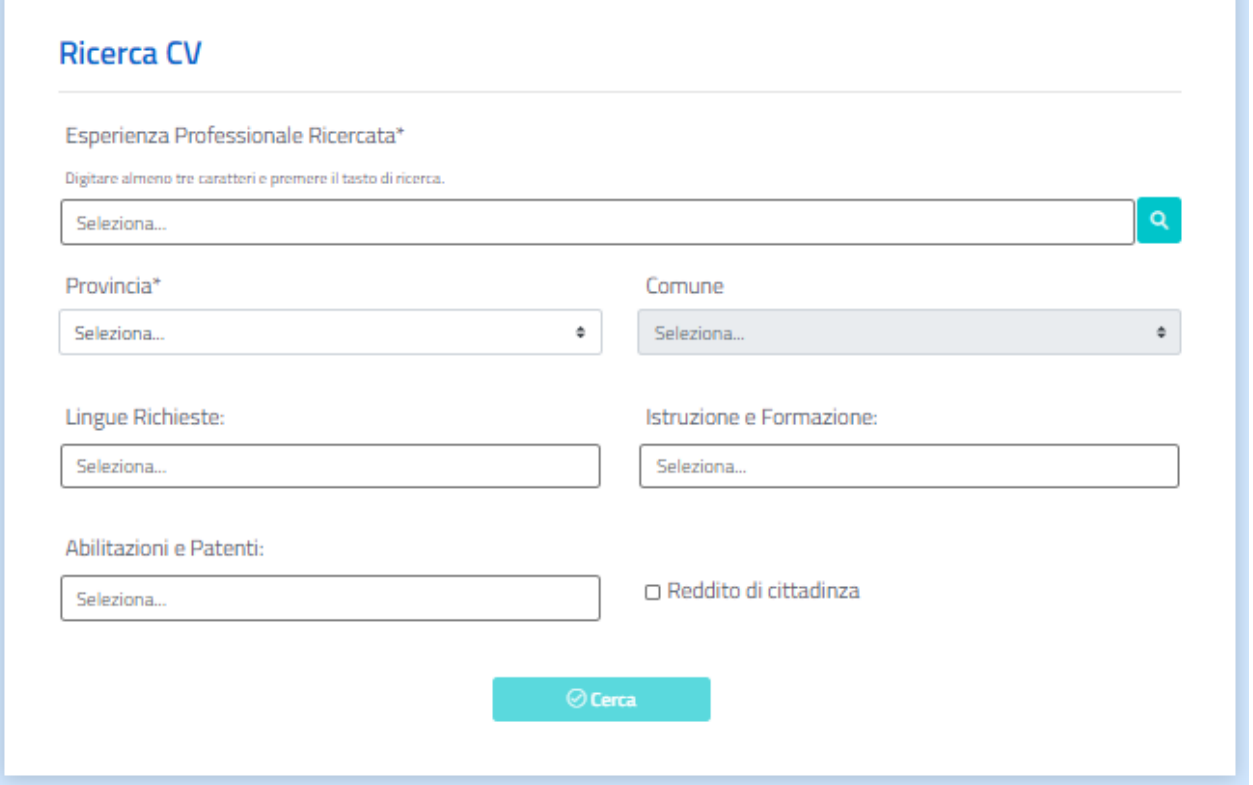

I parametri di ricerca presenti sono:

- Esperienza Professionale Ricercata: per selezionare la posizione lavorativa è disponibile un menu a tendina dove, inserendo i primi tre caratteri e cliccando sulla lente d'ingrandimento, a fronte di autocompilazione, risulteranno tutti i valori presenti nella lista che contengono i caratteri inseriti;
- Provincia: per scegliere la provincia all'interno della quale circoscrivere la ricerca;
- Comune: per circoscrivere la ricerca al comune d'interesse (il campo è vincolato alla selezione della Provincia);
- Lingue Richieste: consente di inserire una o più lingue ricercate per la posizione lavorativa all'interno del menu a tendina;
- Istruzione e Formazione: consente di indicare il livello di studio e formazione richiesti per la posizione lavorativa, è disponibile un menu a tendina;
- Abilitazioni e Patenti: per inserire le abilitazioni e le patenti richieste per la posizione lavorativa, è disponibile un menu a tendina;
- Reddito di Cittadinanza: se si seleziona il flag la ricerca restituirà figure professionali in possesso di Reddito di Cittadinanza.

Completata l'impostazione dei parametri di ricerca è necessario cliccare sul bottone "Cerca".

La ricerca darà come risultato l'elenco dei CV inseriti nell'applicazione DOL che rispondono alle esigenze definite dall'Azienda.

I risultati per l'Azienda sono rappresentati come di seguito:

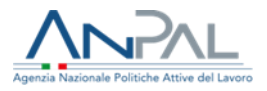

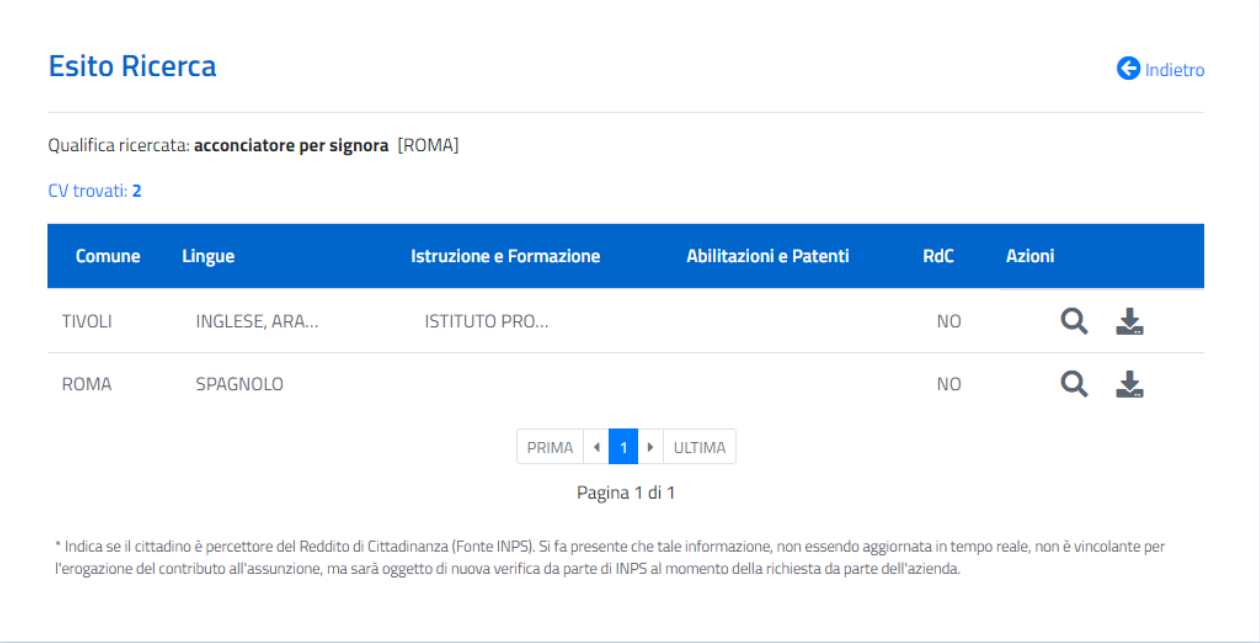

CV derivanti della ricerca sono:

- Visualizzabili e scaricabili in versione PDF attraverso le icone nella colonna Azioni;
- Indicati in alto a sinistra;
- Organizzati in ordine alfabetico per Comune.

I risultati sono visionabili per esteso all'interno della tabella passando il cursore sull'informazione d'interesse.

Per quanto riguarda la visualizzazione dei dati personali dei Cittadini all'interno dei CV:

• Nel caso di curricula inviati tramite candidatura spontanea dei Cittadini, l'Azienda, oltre a visionare il curriculum di ciascun Cittadino, potrà visualizzare anche i dati personali dell'utente per poterlo eventualmente contattare;

• Nel caso di curricula che non sono stati inviati tramite candidatura spontanea i dati personali del cittadino (nome, cognome, indirizzo, Cap, comune, provincia, telefono, cellulare, categoria protetta, e-mail, foto) non sono visibili all'azienda, la quale potrà visionare il curriculum, ma non potrà visualizzare i dati personali dell'utente per poterlo eventualmente contattare. Nel caso in cui sia interessato ad uno o più profili, questo potrà inviare al Cittadino una "richiesta di Candidatura" nella sezione "Posizioni Aperte" (paragrafo 1.3).

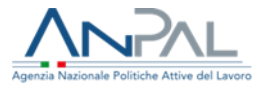

# <span id="page-22-0"></span>2.Gestione Multi-Azienda

Questa funzionalità viene messa a disposizione dell'Utente Delegato alla gestione di più aziende e consente di amministrare in modo distinto e indipendente le offerte di lavoro per ognuna di esse.

All'interno della stessa interfaccia è possibile passare da un'Azienda all'altra e, per ognuna di esse, avere a disposizione tutte le funzionalità di gestione dell'anagrafica, ricerca CV e inserimento offerte di lavoro che DOL mette a disposizione.

Per effettuare tale attività, l'utente accede tramite portale Anpal alla home page dell'applicazione.

In sovraimpressione sullo schermo appare una finestra, la quale consente di scegliere per quale Azienda operare:

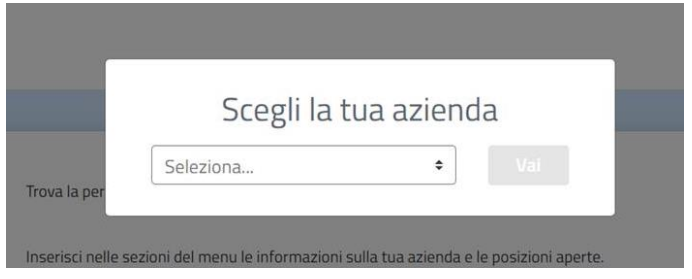

È possibile:

- Scegliere l'Azienda dal menu a tendina;

- Cliccare il tasto "vai" (disabilitato finché non si sceglie una voce del menù), la finestra si chiude e si inizia a gestire l'Azienda selezionata.

Successivamente sarà sempre possibile cambiare Azienda selezionando la sezione home e cliccando sul menu a tendina collocato in alto a destra, come di seguito:

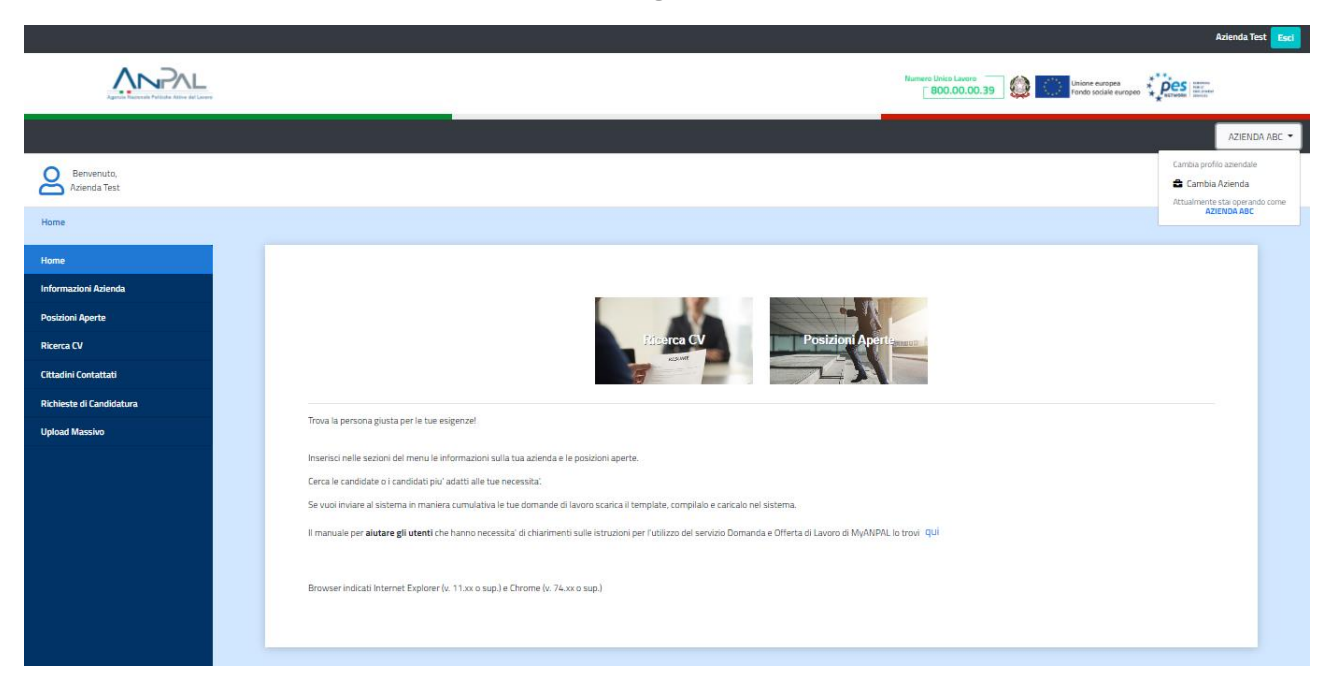

La funzionalità permette all'utente di:

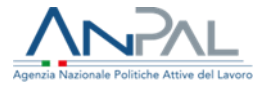

• Visionare la Denominazione dell'Azienda oggetto di gestione corrente;

• Selezionare il tasto Cambia Azienda e scegliere un'altra Azienda attraverso la finestra che comparirà in sovraimpressione:

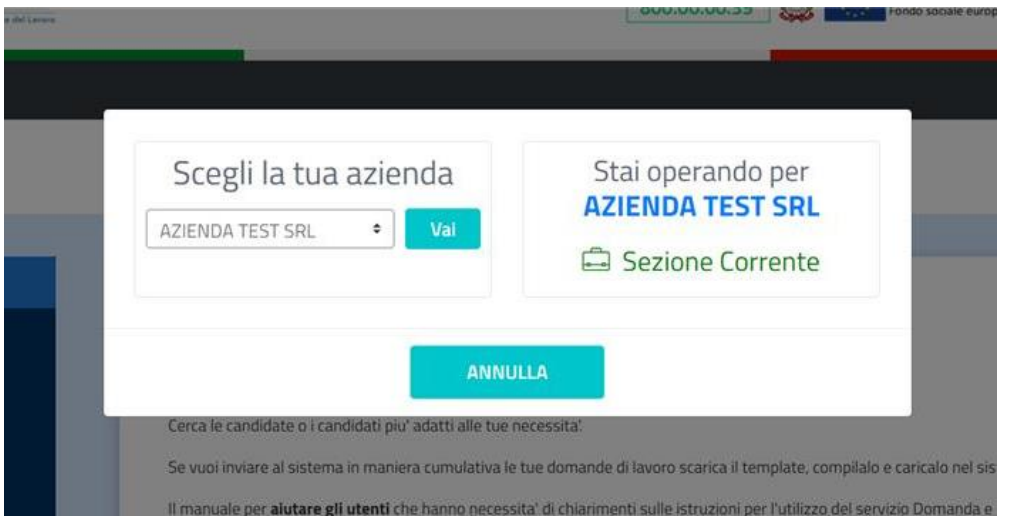

Se si clicca:

- "vai" si cambia il profilo Aziendale con uno scelto dalla lista del menu a tendina;
- "annulla" la finestra si chiude e si continua a gestire l'Azienda corrente.